SMS(ショートメッセージ)を利用する

事前準備

パソコンとスマホを手元に用意してください。

## ★設定をします

○パソコンで、下記 URL にアクセスし、メールアドレスを入力する、もしくは選択してく ださい。ID/PW を入力する画面がでてきたら愛知教育大学の ID/PW でサインインして ください。

<https://aka.ms/mfasetup>

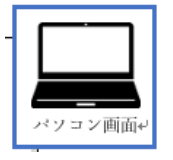

○「詳細情報が必要」画面→[次へ]をクリックしてください。

以下の画面が表示されない場合、プライベートブラウジングでサインインしてください。 ([Edge](https://support.microsoft.com/ja-jp/microsoft-edge/microsoft-edge-%E3%81%A7-inprivate-%E3%83%96%E3%83%A9%E3%82%A6%E3%82%BA%E3%82%92%E4%BD%BF%E3%81%86-e6f47704-340c-7d4f-b00d-d0cf35aa1fcc) の場合、[FireFox](https://support.mozilla.org/ja/kb/private-browsing-use-firefox-without-history) の場合、[Chrome](https://support.google.com/chrome/answer/95464?co=GENIE.Platform%3DDesktop&hl=ja) の場合、[Safari](https://support.apple.com/ja-jp/guide/safari/ibrw1069/mac) の場合)

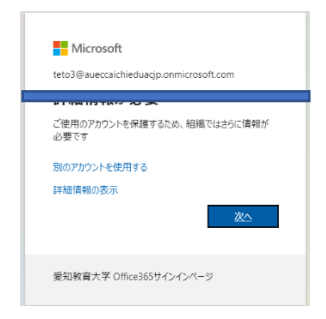

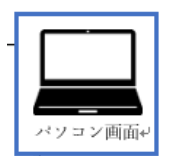

○ [別の方法を設定します]をクリックしてください。

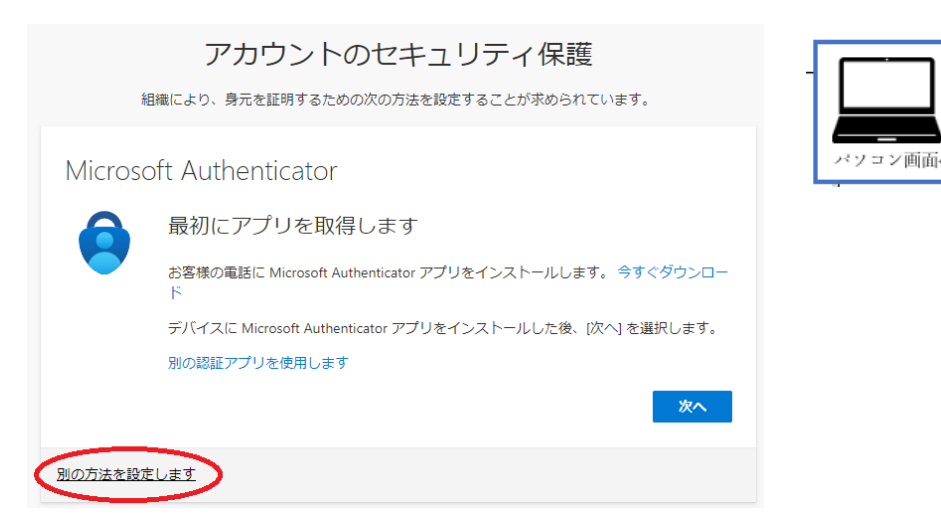

○下矢印をクリックして「電話」を選択したら、[確認]をクリックしてください。

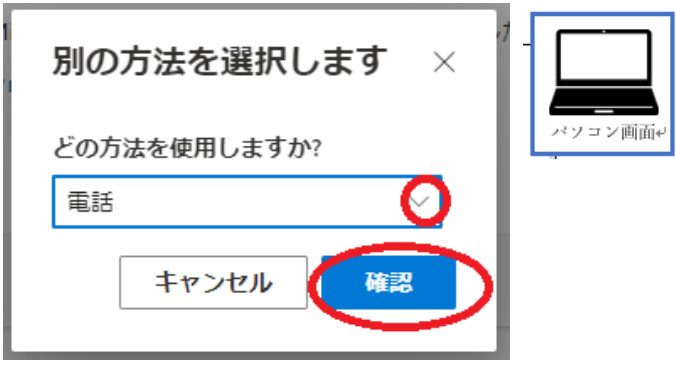

○下矢印をクリックして「Japan(+81)」を選択して、電話番号を入力してください。 「コードを SMS 送信する」をクリックして、「次へ」をクリックしてください。

## 電話

電話で呼び出しに応答するか、携帯ショートメール (SMS) によるコードの送信により、本人確認ができま す。

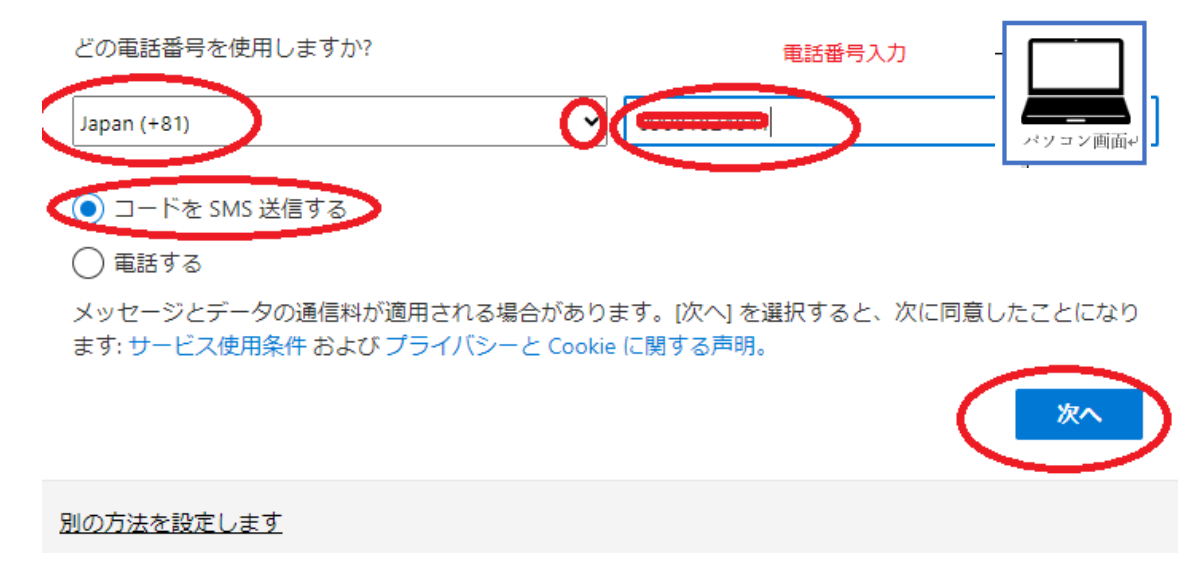

○設定した電話番号にショートメッセージ (SMS) が送信されます。

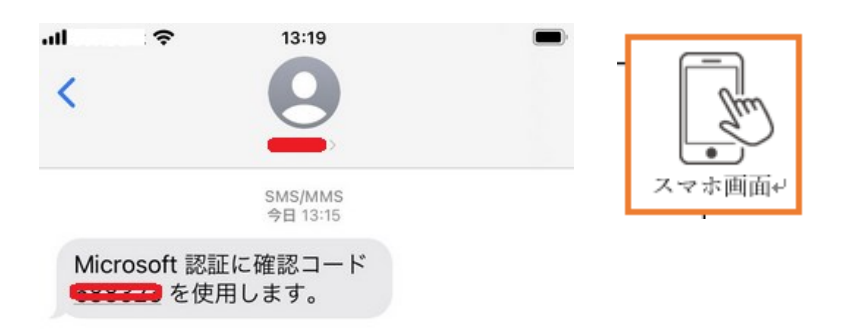

○スマホに表示された確認コードをパソコンに入力して「次へ」をクリックしてください。

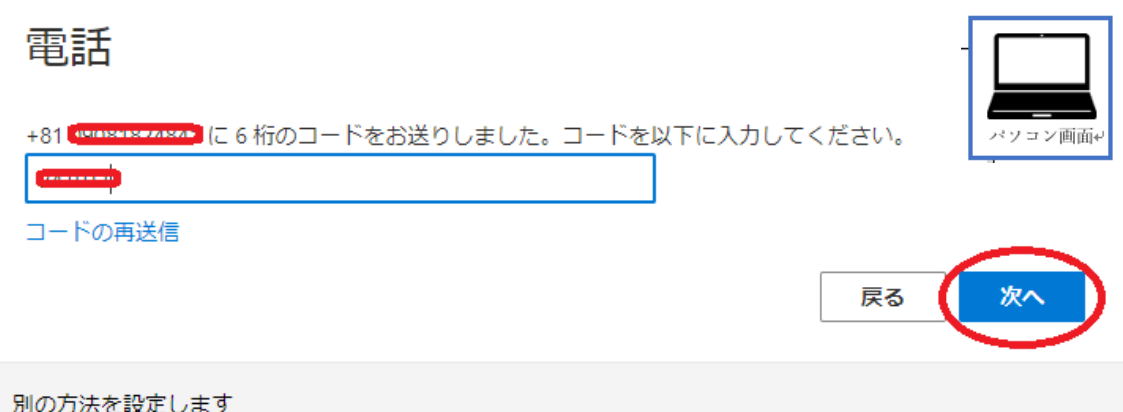

○「SMS が検証されました。お使いの電話が正常に登録されました。」と表示されたら[次 へ]をクリックしてください。

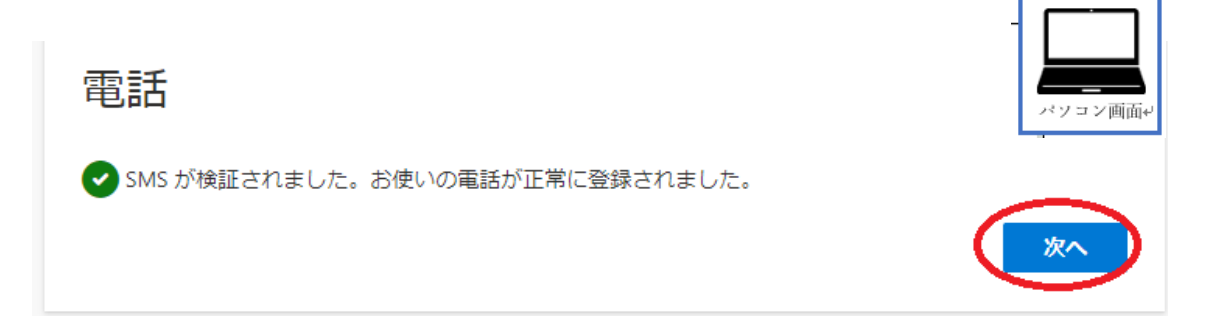

○[完了]をクリックしてください。

セキュリティ情報が正常にセットアップされました。[完了] を選択し、サインインを続行します。 既定のサインイン方法:

成功

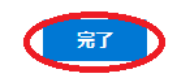

設定完了です!

★設定後のサインイン方法

○パソコンの認証画面で「メールアドレス」「パスワード」を入力し、「サインイン」をクリ ックします。

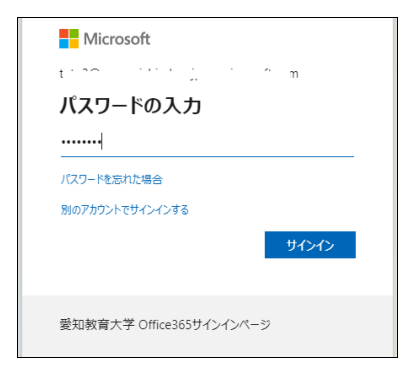

○パソコンで、「SMS を送信」を選択してください。

## ID を確認する

+XX XXXXXXX96 に SMS を送信

〇パソコンに「コードの入力」と表示されます。設定した電話番号にショートメッセージ (SMS) が送信されます。下記は例です。

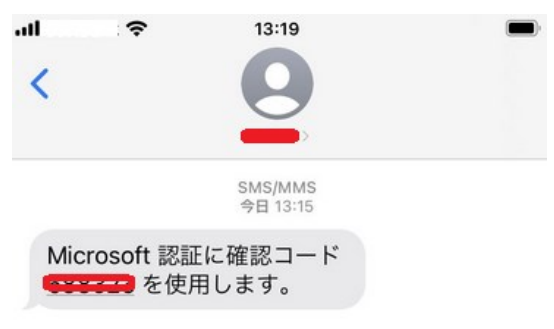

○SMS で受信した「確認コード」をパソコン側に入力して「検証」をクリックしてくださ

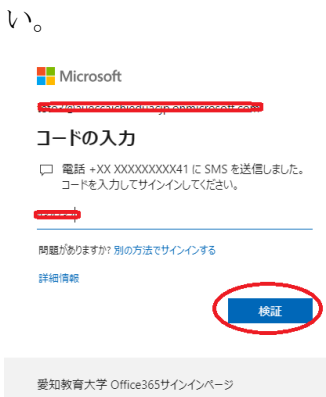